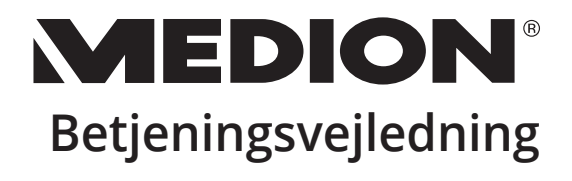

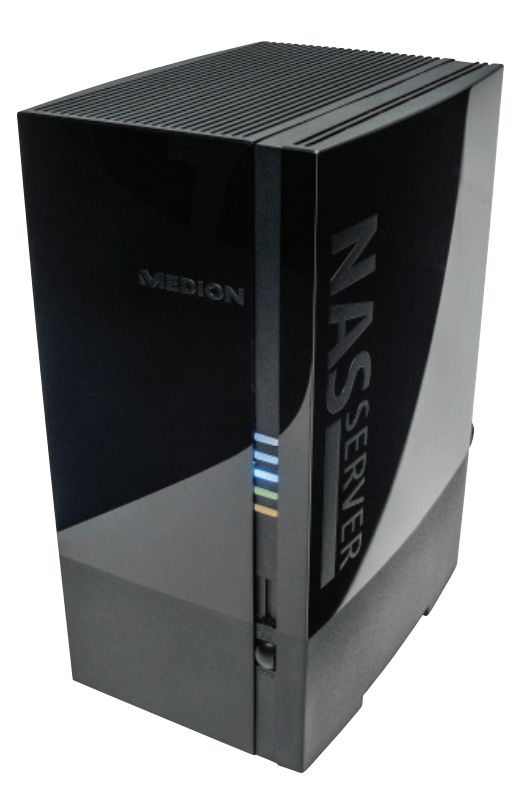

# **Netværkshardisk/NAS**

**med to integrerede harddiske 2 x 6 TB (2 x 6000 GB)** 

**MEDION® LifeCloud® X88300 (MD 90245)**

# **Indholdsfortegnelse**

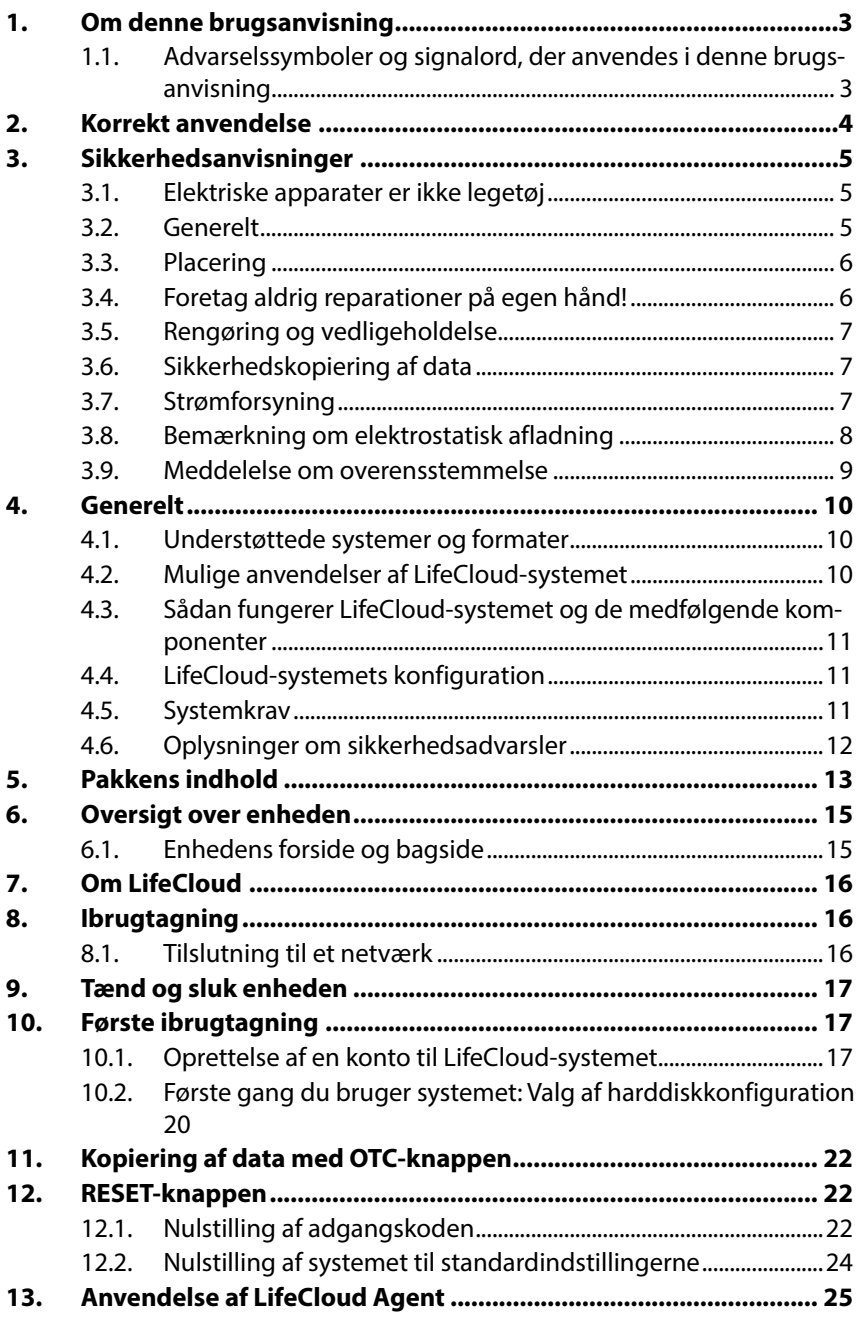

# **DK**

**GPL**

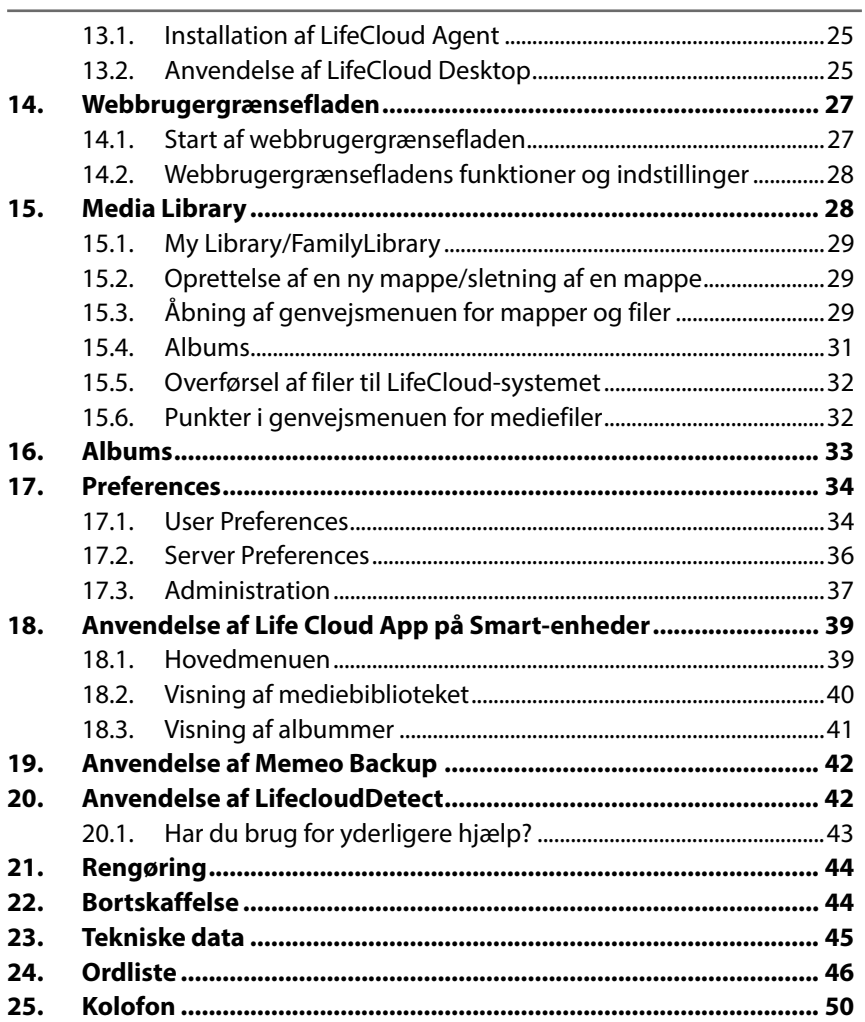

# **1. Om denne brugsanvisning**

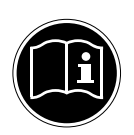

Læs denne brugsanvisning grundigt før den første ibrugtagning, og følg frem for alt sikkerhedsanvisningerne!

Al anvendelse og betjening af denne enhed skal udføres som beskrevet i denne brugsanvisning. Opbevar derfor denne brugsanvisning, så har adgang til den senere. Hvis du giver enheden videre, skal denne brugsanvisning følge med.

# **1.1. Advarselssymboler og signalord, der anvendes i denne brugsanvisning**

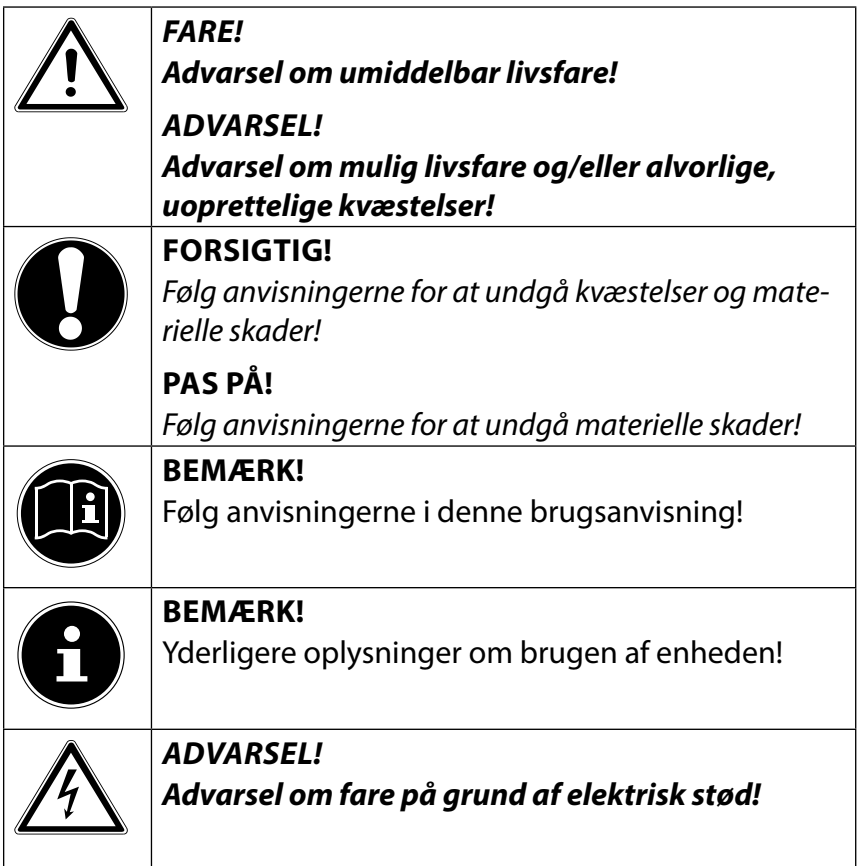

# **DK**

**GPL**

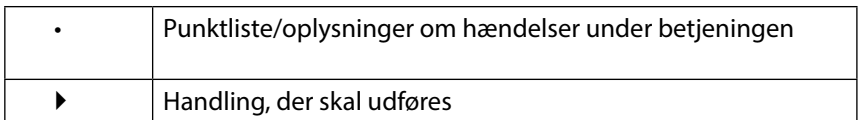

# **2. Korrekt anvendelse**

Denne enhed er beregnet til at gøre data tilgængelige på et netværk og til håndtering af lyd-, video- og billedfiler på datamedier, som er tilsluttet enheden direkte eller via et netværk. LifeCloud-systemet er en filserver. En server er en enhed, der bruges til at opbevare forskellige typer filer og stille dem til rådighed for brugere på et lokalnetværk.

Serveren leveres med software, som gør flere brugere i stand til at sikkerhedskopiere, gemme, dele og beskytte deres filer på den indbyggede harddisk.

Denne enhed er kun beregnet til brug på tørre steder indendørs.

Denne enhed er beregnet til privat brug og ikke til industrielle eller kommercielle formål.

# **3. Sikkerhedsanvisninger**

# **3.1. Elektriske apparater er ikke legetøj**

- Denne enhed kan bruges af børn fra en alder på 8 år og af personer med begrænsede fysiske, sensoriske eller mentale evner eller mangel på erfaring/viden, hvis de er under opsyn eller er blevet instrueret i sikker brug af enheden og har forstået de dermed forbundne farer. Børn må ikke lege med enheden. Rengøring og brugervedligeholdelse må ikke foretages af børn, medmindre de er 8 år eller ældre og er under opsyn.
- Børn på under 8 på skal holdes væk fra enheden og lysnetledningen.
- Lad aldrig børn benytte elektriske apparater uden opsyn.

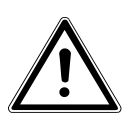

**Opbevar emballagemateriale som f.eks. film utilgængeligt for børn. Ved forkert brug er der fare for kvælning.** 

# **3.2. Generelt**

**FARE!**

- Åbn aldrig enhedens eller lysnetadapterens kabinet (fare for elektrisk stød, kortslutning og brand)!
- Før ikke genstande ind i enhedens indre gennem slidser eller åbninger (fare for elektrisk stød, kortslutning og brand)!
- Enhedens slidser og åbninger bruges til at udlufte enheden. Undgå at tildække åbningerne (overophedning, brandfare)!
- Placer aldrig genstande fyldt med væske (f.eks. vaser) på enheden eller lysnetadapteren eller i deres umiddelbare nærhed, og beskyt alle dele mod vandsprøjt og vandstænk. Beholderen kan vælte, og væsken kan kompromittere den elektriske sikkerhed.
- Træk straks stikket ud af stikkontakten ved beskadigelse af stikket, strømledningen eller apparatet.
- Vent med at tilslutte lysnetadapteren, hvis apparatet flyt-

**DK**

**GPL**

tes fra et koldt til et varmt rum. Det kondensvand, der opstår i denne forbindelse, kan under visse omstændigheder ødelægge apparatet. Når enheden har nået stuetemperatur, kan den uden risiko tages i brug.

# **3.3. Placering**

- Placer og betjen alle komponenter på et stabilt, jævnt og vibrationsfrit underlag for at undgå, at enheden falder ned.
- Udsæt ikke enheden for stød og rystelser. Rystelser kan beskadige den følsomme elektronik.
- Sørg for, at enheden ikke påvirkes af direkte varmekilder (f.eks. varmeapparater).
- Der må ikke stå åbne brandkilder (f.eks. tændte stearinlys) i nærheden af enheden.
- Sørg for, at ventilationsåbningerne ikke er dækket til, så der altid er sikret tilstrækkelig ventilation.
- Stil ikke genstande på kablerne, da de ellers kan blive beskadiget.
- Sørg for en mindesafstand på ca. 10 cm mellem vægge og enheden hhv. strømforsyningen. Sørg for at lufte godt ud.
- Anvend ikke enheden udendørs, da ydre påvirkninger som f.eks. regn, sne osv. kan beskadige enheden.
- Hold en afstand på mindst én meter fra højfrekvente og magnetiske støjkilder (fjernsyn, højttalere, mobiltelefon osv.) for at forhindre funktionsforstyrrelser.
- Ved større udsving i temperatur eller fugtighed kan der som følge af kondensering dannes fugt inde i enheden, hvilket kan medføre elektrisk kortslutning.

# **3.4. Foretag aldrig reparationer på egen hånd!**

Træk straks stikket ud af stikkontakten ved beskadigelse af strømforsyningen, lysnetledningen eller enheden. Tag ikke enheden i brug, hvis enheden eller lysnetledningen har synlige skader eller hvis enheden er faldet ned.

# **ADVARSEL!**

# **Forsøg aldrig selv at åbne og/eller reparere apparatet. Der er fare for elektrisk stød!**

Ved forstyrrelser bør du henvende dig til Medion Service Center eller til et andet egnet fagværksted for at undgå farlige situationer.

# **3.5. Rengøring og vedligeholdelse**

- Inden du rengør enheden, er det vigtigt, at du først fjerner strømforsyningen fra stikkontakten.
- Brug kun en tør, blød klud til rengøringen. Undgå at anvende kemiske opløsnings- eller rengøringsmidler, da disse kan beskadige overfladen og/eller påskrifter på apparatet.

# **3.6. Sikkerhedskopiering af data**

Pas på! Hver gang du har opdateret dine data, bør du tage sikkerhedskopier af dem på eksterne lagringsmedier. Skadeserstatningskrav ved tab af data og deraf opståede følgeskader udelukkes.

# **3.7. Strømforsyning**

Vær opmærksom på følgende: Nogle af enhedens dele er strømførende, selvom enheden er slukket. Hvis du vil afbryde strømforsyningen til enheden eller gøre enheden helt fri for spænding, skal du koble enheden helt fra lysnettet.

- Tilslut kun strømforsyningen til en jordet stikkontakt med 100-240 V~ 50 Hz jævnstrøm. Hvis du er i tvivl om strømforsyningen på opstillingsstedet, skal du forhøre dig hos dit el-selskab.
- Anvend kun den medfølgende strømforsyning. (Ktec KSAP0361200300HE). Forsøg aldrig at tilslutte strømforsyningens stik til andre hunstik, da dette kan forårsage skader.
- For at opnå yderligere sikkerhed anbefaler vi, at der anvendes en overspændingssikring for at beskytte enheden mod

**DK GPL** beskadigelse som følge af spændingsspidser på lysnettet.

- Hvis du vil afbryde strømforsyningen, skal du tage strømforsyningsstikket ud af stikkontakten.
- Strømforsyningen skal også være let tilgængelig efter tilslutningen, så den om nødvendigt hurtigt kan kobles fra lysnettet.
- For at undgå overophedning må strømforsyningen ikke dækkes til.
- Hvis du bruger en forlængerledning, skal du kontrollere, at den opfylder VDE-kravene. Spørg eventuelt din el-installatør.
- Placer kablerne på en sådan måde, at man ikke kan træde på dem eller snuble over dem.
- Stil ikke genstande på kablerne, da de ellers kan blive beskadiget.

# **3.8. Bemærkning om elektrostatisk afl adning**

Hvis enheden ikke fungerer korrekt på grund af elektrostatisk afladning, skal du nulstille enheden ved at koble den midlertidigt fra lysnettet.

# **3.9. Meddelelse om overensstemmelse**

Enheden opfylder kravene til elektromagnetisk kompatibilitet og elektrisk sikkerhed.

MEDION AG erklærer hermed, at disse enheder er i overensstemmelse med de grundlæggende krav og øvrige relevante bestemmelser i direktiv 2006/95/EF og 2011/65/EF.

Denne enhed opfylder de grundlæggende krav og relevante bestemmelser i EU-direktivet for miljøvenligt design 2009/125/EF (forordning 1275/2008).

Imidlertid er denne enhed på grund af dens funktionsmåde (permanent deling af data på netværk) ikke designet til at minimere forbruget i overensstemmelse med direktivet for miljøvenligt design.

For at minimere strømforbruget kan du slukke enheden med tænd/sluk-knappen eller koble enheden fra lysnettet, når der ikke er brug for den.

Den komplette overensstemmelseserklæring kan findes på www.medion.com/conformity.

**DK GPL**

# **4. Generelt**

# **4.1. Understøttede systemer og formater**

Dit LifeCloud-system understøtter følgende filsystemer, protokoller og applikationer:

- TCP/IP-netværksprotokol
- UPNP, integreret DLNA-server
- Samba-server
- FTP-server
- FAT32, NTFS, XFS
- Time Machine til MAC
- iTunes Server
- Windows Backup
- WOL (Wake on LAN)

# **4.2. Mulige anvendelser af LifeCloud-systemet**

LifeCloud-systemet kan anvendes til følgende opgaver på netværket:

- Som centralt lagringssted for filer, som du vil gøre tilgængelige for andre brugere via det lokale netværk.
- Til automatisk oprettelse og opdatering af sikkerhedskopier af alle dine filer.
- Til at gøre filer som f.eks. kontrakter, præsentationer og rapporter tilgængelige via det lokale netværk eller internettet.
- I tilfælde af computernedbrud eller datatab, f.eks. på grund af harddisksvigt, tyveri osv., kan du hurtigt gendanne dine data og arbejde videre. Data kan gemmes spejlet på LifeCloud-systemets to harddiske (RAID-System), således at dataene er tilgængelige på harddisk 2, hvis harddisk 1 svigter.
- Du kan få adgang til LifeCloud-systemet via internettet over hele verden, så du kan downloade eller uploade filer, som du vil gemme på en sikker måde eller gøre tilgængelige for andre, mens du er på farten.
- Du kan tilslutte en USB-printer til LifeCloud-systemet og på den måde gøre den tilgængelig for andre brugere på lokalnetværket.
- Via den integrerede medieserver kan alle brugere på det lokale netværk, hvis enheder understøtter DLNA, få adgang til fotos, videoer og musik på LifeCloud-systemet.

# **4.3. Sådan fungerer LifeCloud-systemet og de medfølgende komponenter**

- LifeCloud (enhed): Hardwaren med indbygget harddisk, hvor dine filer gemmes og sikkerhedskopieres.
- LifeCloud Web Interface: En brugergrænseflade, der er integreret i serveren og giver dig mulighed for at konfigurere, ændre og overvåge LifeCloud-systemet via en webbrowser på din computer (eller via fjernadgang).
- LifeCloud Agent: Et program til pc eller Mac, som giver dig mulighed for at logge på LifeCloud-systemet via din pc på lokalnetværket og på den måde få adgang til LifeCloud-systemets webbrugergrænseflade.
- LifeCloud App: En app til mobile iOS- eller Android-enheder, f.eks. tablets eller smartphones. Via denne app kan disse enheder få adgang til LifeCloud-systemet.

# **4.4. LifeCloud-systemets konfiguration**

LifeCloud-systemets konfiguration omfatter:

- To SATA-harddiske (Serial ATA)
- Et Ethernet/LAN-stik, som gør det muligt at få adgang til serveren via det lokale netværk eller internettet.
- 2 USB-stik på bagsiden (1x USB 2.0, 1x USB 3.0)
- 1 USB-stik på forsiden (1x USB 3.0)
- OTC-knap (One-Touch-Copy) til kopiering af data mellem USB-datamedier og LifeCloud-systemets interne harddiske.

# **4.5. Systemkrav**

#### **For adgang via browseren på en pc:**

- Java Runtime Environment version 7 eller nyere
- Adobe Flash Player version 11 eller nyere

#### **For adgang via en mobil iOS- eller Android-enhed:**

• Adobe Integrated Runtime-app (Adobe AIR).

**DK**

**GPL**

# **4.6. Oplysninger om sikkerhedsadvarsler**

Når du logger på Lifecloud via en webbrowser, vises der muligvis en advarselsmeddelelse i browseren.

Din Lifecloud anvender et sikkerhedscertifikat, så du kan logge på Lifecloud via en krypteret forbindelse. Da din browser ikke kender dette certifikat, kræves der her en bekræftelse.

# **Tilsidesættelse af advarselsmeddelelsen i Firefox:**

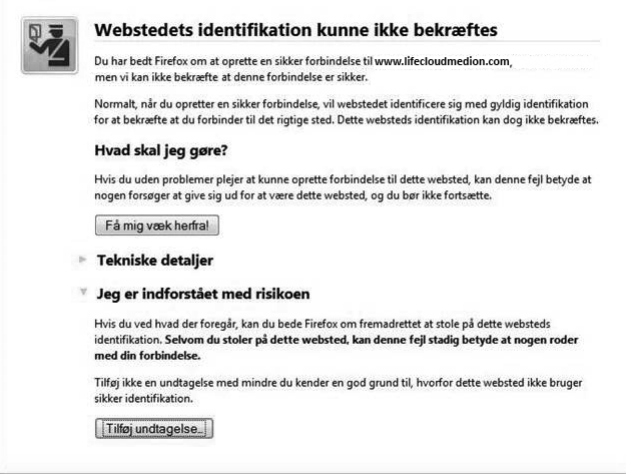

#### Sådan gør du:

Klik på "Jeg er indforstået med risikoen".

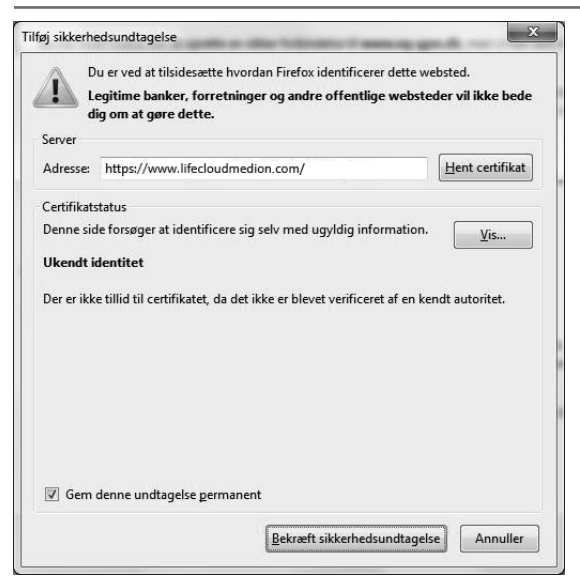

**DK GPL**

Vælg derefter "Tilføj undtagelse" for at bekræfte certifikatforespørgslen for din Lifecloud som sikkerhedsundtagelse.

Klik på "Bekræft sikkerhedsundtagelse".

### **Advarselsmeddelelse i Internet Explorer**

Klik på "Fortsæt til websted (anbefales ikke)".

# **5. Pakkens indhold**

Kontroller, at der ikke mangler noget i pakken, og giv os besked senest 14 dage efter købet, hvis der mangler noget.

Med det produkt, som du har købt, skal du have modtaget følgende:

- LifeCloud (enhed)
- LAN-kabel
- **Strømforsyning**
- Software-cd (valgfri)
- Brugsanvisning og garantidokumenter

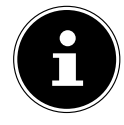

### **BEMÆRK!**

Fjern beskyttelsesfilmen fra enheden, inden du bruger den for første gang!

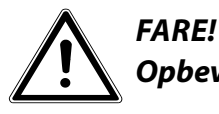

**Opbevar emballagemateriale som f.eks. film util-**

**gængeligt for børn. Ved forkert brug er der fare for kvælning.** 

# **6. Oversigt over enheden**

# **6.1. Enhedens forside og bagside**

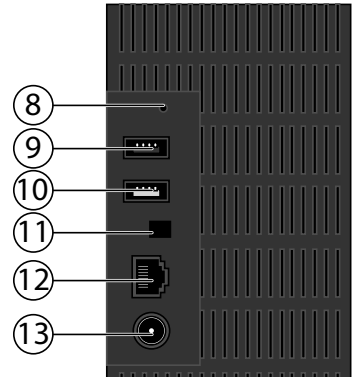

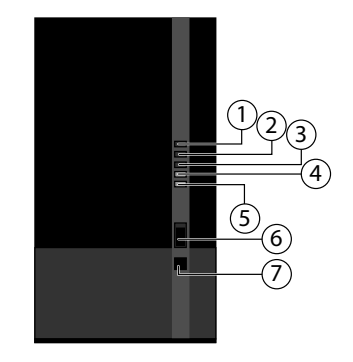

**DK GPL**

- 1) **LED 1 (BLÅ/RØD)**: Driftsindikator for harddisk 1 (lyser blåt i tændt tilstand, lyser rødt ved hardwarefejl)
- 2) **LED 2 (BLÅ/RØD)**: Driftsindikator for harddisk 2 (lyser blåt i tændt tilstand, lyser rødt ved hardwarefejl)
- 3) **LED 3 (BLÅ/RØD)**: Driftsindikator (lyser blåt i tændt tilstand, blinker blåt under systemstart, lyser rødt ved hardwarefejl)
- 4) **LED (GRØN)**: LAN-indikator (lyser, når der er etableret en netværksforbindelse, blinker ved dataoverførsel)
- 5) **LED (ORANGE)**: OTC-indikator for det forreste USB-stik (lyser, når der bliver fundet det datamedie i det forreste USB-stik, blinker ved kopiering af data mellem LifeCloud-systemet og USB-datamediet)
- 6) **USB**: USB-stik (USB 3.0) til anvendelse af One-Touch-Copy-funktionen
- 7) **OTC**: One-Touch-Copy-knap
- 8) **RESET**: RESET-knap
- 9) **USB**: USB-stik (USB 3.0)
- 10) **USB**: USB-stik (USB 2.0)
- 11) Tænd/sluk-knap
- 12) **RJ45**: LAN-stik til netværkskabel
- 13) **DC**: Stik til lysnetadapter

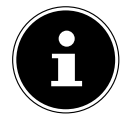

### **BEMÆRK!**

Inden harddiskkonfigurationen er foretaget (se "10.2. Første gang du bruger systemet: Valg af harddiskkonfiguration" på side 20), lyser LED 1 og LED 2 rødt.

# **7. Om LifeCloud**

I basisversionen kan du oprette op til 5 brugerkonti på din LifeCloud. Hvis du har en Premium-konto på www.lifecloudmedion.com, kan du oprette et ubegrænset antal brugerkonti, og du kan også udvide LifeCloud med en Torrent-klient og en USB-backupløsning.

# **8. Ibrugtagning**

# **8.1. Tilslutning til et netværk**

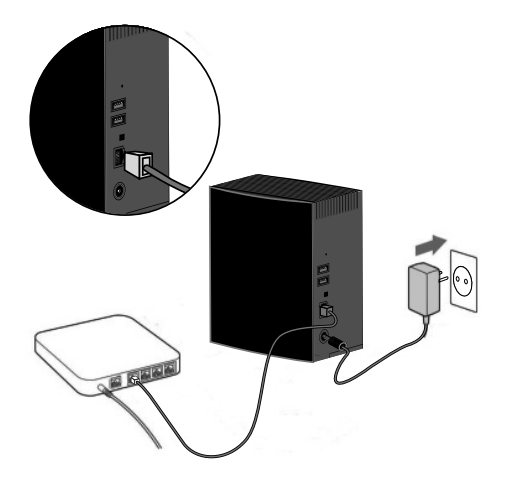

- Tilslut via et netværkskabel **RJ45**-stikket (Ethernet/LAN) på LifeCloud-systemet til det tilsvarende stik med netværksinterface (f.eks. en router). Sørg for, at DHCP er aktiveret på routeren, da LifeCloud-systemet er konfigureret som DHCP-klient!
- Tilslut strømforsyningens DC-stik til stikket **DC IN** på LifeCloud-systemet, og tilslut derefter strømforsyningen til en stikkontakt.
- Sørg for, at den computer, som du vil bruge til at konfigurere LifeCloud-systemet, er på det samme netværk.

## **Stik til USB-enheder**

 Du kan bruge USB-stikkene til at tilslutte eksterne USB-drev eller en USB-printer, som er tilgængelig for alle brugere på det lokale netværk. USB-stikket på serverens forside kan også bruges til One-Touch-Copy-funktionen.

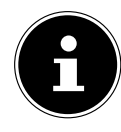

# **BEMÆRK!**

Inden du bruger One-Touch-Copy-funktionen, bør du læse de relevante anvisninger under "11. Kopiering af data med OTC-knappen" på side 22.

# **9. Tænd og sluk enheden**

- Hvis du vil tænde LifeCloud-systemet, skal du trykke på tænd/sluk-knappen i ca. 3 sekunder, indtil der høres en kort signaltone.
- Nu starter LifeCloud-systemets operativsystem. Derefter lyser LED 3 blåt konstant.

# **10. Første ibrugtagning**

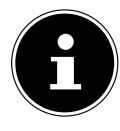

### **BEMÆRK!**

Inden den første ibrugtagning skal du kontrollere, at der ikke er tilsluttet nogen enheder til Lifecloud-systemets USB-stik.

Inden du tager enheden i brug for første gang, skal du først give LifeCloud-systemet et navn og oprette en brugerkonto via en browser (på en pc, tablet eller smartphone).

# **10.1. Oprettelse af en konto til LifeCloud-systemet**

Sådan opretter du en konto, som du kan bruge til at få adgang.

Åbn siden **www.lifecloudmedion.com** i din pc's webbrowser.

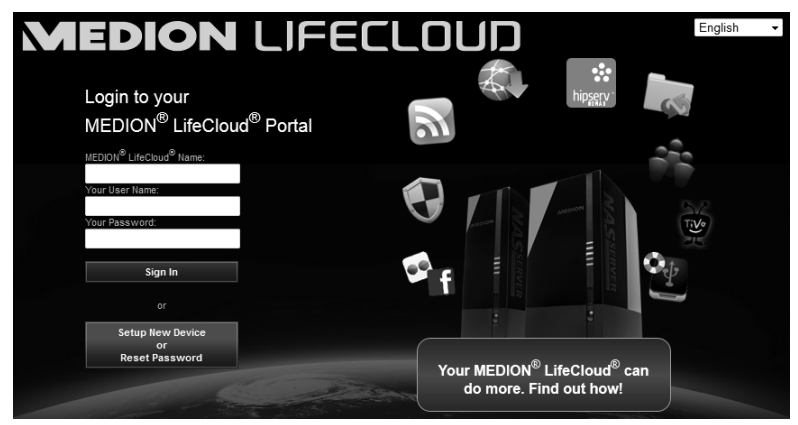

Klik på punktet **Setup New Device**.

- I det næste vindue bliver du bedt om at holde knappen på forsiden af LifeCloud-systemet (**OTC**-knappen) nede i 5 sekunder, indtil der høres en signaltone.
- ▶ De blå linjer skal blive vist.

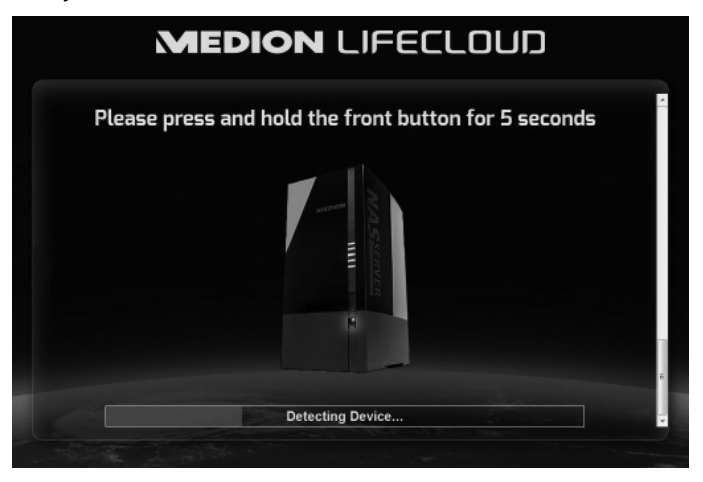

LifeCloud-serveren registrerer nu dit LifeCloud-system. Status for processen vises med en blå bjælke.

 Opret derefter en brugerkonto ved at give dit LifeCloud-system et navn og oprette et brugernavn og en adgangskode for adgangen til LifeCloud.

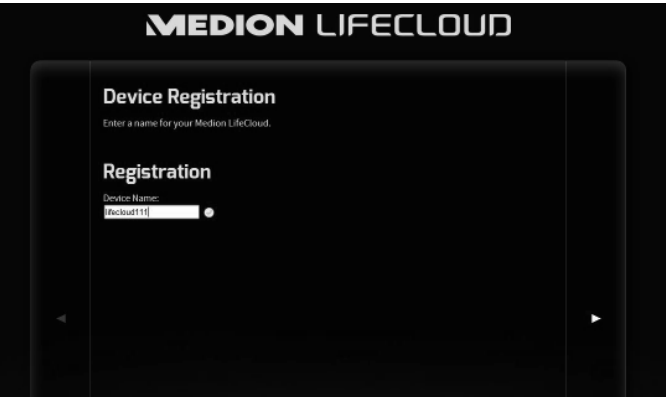

Tryk på den højre pil.

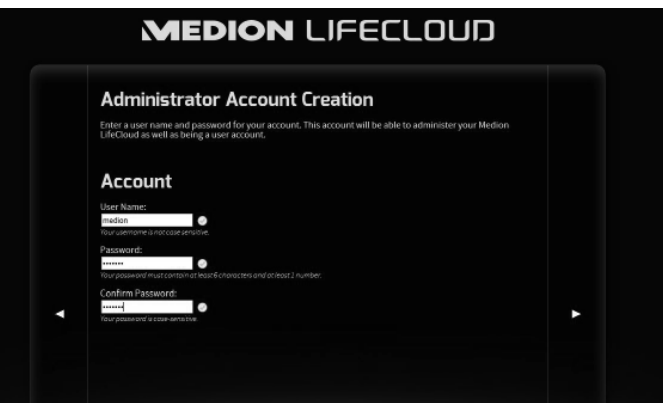

**DK GPL**

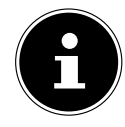

### **BEMÆRK!**

Når du har logget på, kan du oprette op til 5 brugerkonti på LifeCloud-systemet. Hvis du har en Premium-konto på www.lifecloudmedion.com, kan du oprette et ubegrænset antal brugerkonti på LifeCloud-systemet.

 Via den QR-kode, som også vises i webbrowseren, kan du nu installere app'en til din mobile terminalenhed (tablet/smartphone).

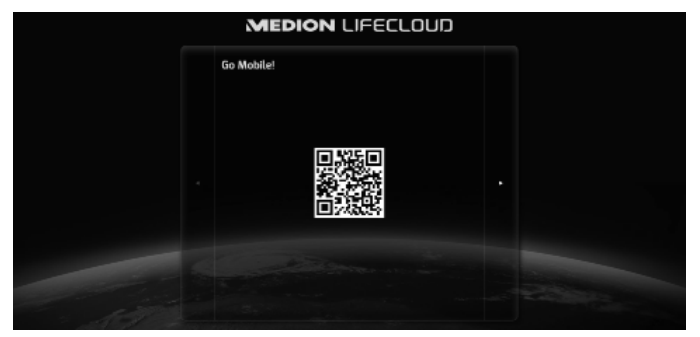

- Åbn QR-kodelinket for at installere app'en på din tablet/smartphone (oplysninger om anvendelse af app'en finder du under "18. Anvendelse af Life Cloud App på Smart-enheder" på side 39).
- Klik på den højre pil.

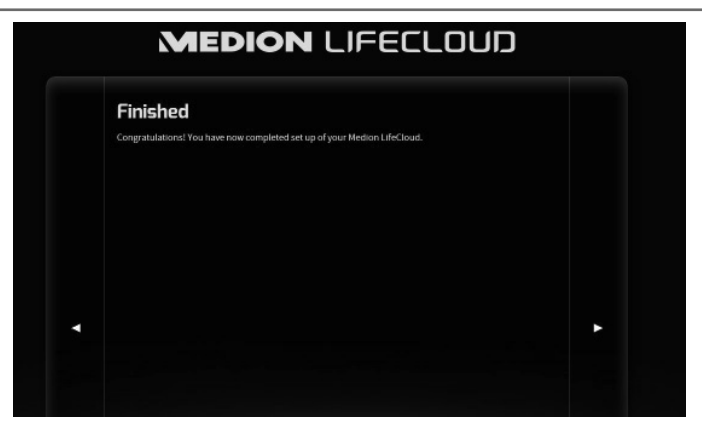

Afslut konfigurationen ved at klikke på den højre pil.

Nu vises LifeCloud-systemets webbrugergrænseflade (du kan finde flere oplysninger under "14. Webbrugergrænsefladen" på side 27).

# **10.2. Første gang du bruger systemet: Valg af harddiskkonfiguration**

Når LifeCloud-systemet er taget i brug, vises de mulige harddiskkonfigurationer for datalagringen, når du logger på LifeCloud for første gang.

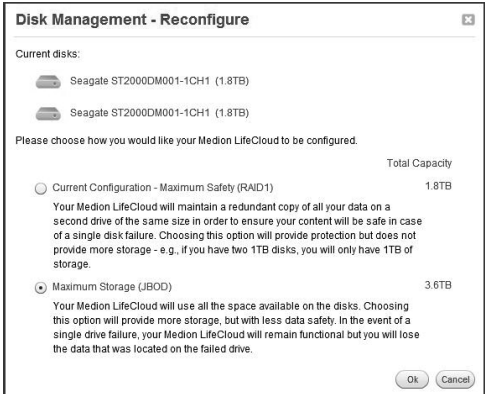

21 af 61

# **RAID I**

(eng. "Redundant Array of Independent Disks", = "Redundant gruppe af uafhængige harddiske)

Ved konfigurationen RAID 1 anvendes LifeCloud-systemets to harddiske (hver på 6 TB) forbundet. De samme data gemmes på begge harddiske (spejling), så dine data har fuld redundans. Kapaciteten for RAID 1 er dermed maksimalt lige så stor som den mindste af de deltagende harddiske, i dette tilfælde altså 6 TB.

Da der skrives de samme data til begge harddiske, findes alle systemets data på begge diske, hvilket giver en stor fordel i forbindelse med datalagringen: Hvis en af diskene svigter, kan den anden stadig levere alle data. RAID 1 giver dermed en høj driftsikkerhed, fordi dataene kun går endegyldigt tabt, hvis begge diske svigter.

# **JBOD**

(eng. "Just a Bunch of Disks",  $=$  "Blot en bunke harddiske")

JBOD har ingen dataredundans (spejling) – der er blot tale om en simpel "bunke af uafhængige harddiske".

I denne konfiguration sættes LifeCloud-systemets to 6 TB-harddiske sammen og fungerer dermed som ét drev på 12 TB.

Fordelen ved denne harddiskkonfiguration er med andre ord, at den giver en større datakapacitet.

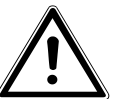

# **PAS PÅ!**

**Harddiskkonfigurationen kan kun vælges ved den første ibrugtagning eller på et senere tidspunkt i systemmenuen! En ændring af harddiskkonfigurationen medfører, at alle data, der er gemt på de to harddiske, går endegyldigt tabt. Sørg for at sikkerhedskopiere dine data på andre datamedier, INDEN du foretager en ændring af konfigurationen!**

 Vælg den ønskede harddiskkonfiguration, og bekræft med OK. LifeCloud-systemet konfigurerer nu de to indbyggede harddiske. Dette kan tage et par minutter.

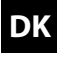

**GPL**

# **11. Kopiering af data med OTC-knappen**

Tilslut et USB-datamedie, som du vil bruge til at kopiere data mellem Life-Cloud-systemet og USB-datamediet, til USB-stikket på LifeCloud-systemets **forside**.

 Vent, til OTC-indikatoren lyser orange, og LifeCloud-systemet har fundet USB-datamediet.

Med OTC-knappen kan du nu udføre følgende funktion:

- Tryk kort én gang på OTC-knappen for at kopiere dataene direkte fra USB-datamediet til mappen /UnsereOrdner/USB-Downloads/[DATO] [KLOKKESLÆT] på LifeCloud-systemet.
- Under kopieringsprocessen blinker OTC-indikatoren orange. Så snart kopieringen er gennemført, lyser OTC-indikatoren orange konstant.

# **12. RESET-knappen**

Med RESET-knappen på bagsiden af LifeCloud-systemet kan du nulstille Life-Cloud-systemet, hvis du har brug for at omkonfigurere systemet. Du kan trykke på RESET-knappen med en spids genstand (f.eks. en papirclips).

# **12.1. Nulstilling af adgangskoden**

Hvis du glemmer adgangskoden, kan du nulstille den med RESET-knappen. Hold RESET-knappen inde i ca. 3 sekunder, og slip knappen, så snart der høres en kort signaltone fra enheden.

- Åbn siden **www.lifecloudmedion.com** i din pc's webbrowser.
- Klik på punktet **Setup New Device or Reset Password**.

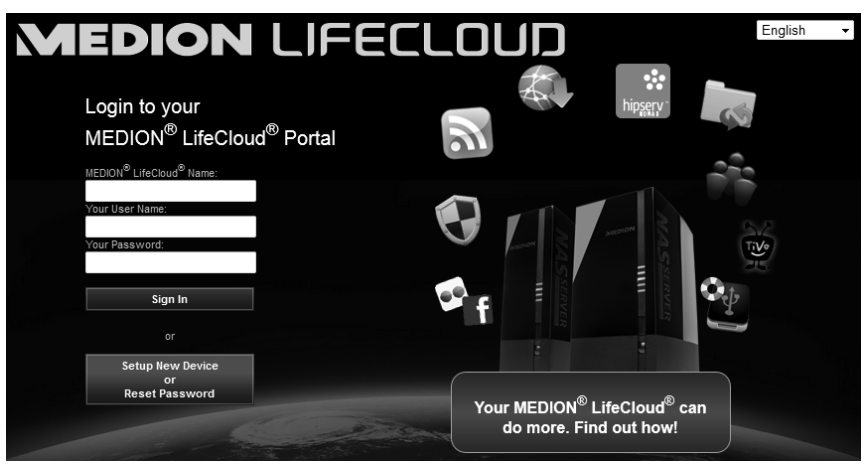

 I det næste vindue bliver du bedt om at holde knappen på forsiden af LifeCloud-systemet (**OTC-KNAPPEN**) nede i 5 sekunder.

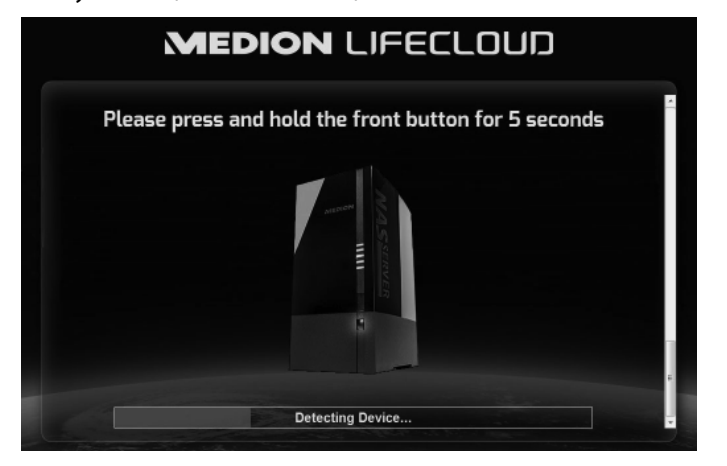

- LifeCloud-webbrugergrænsefladen har nu registreret, at der er blevet trykket på RESET-knappen, og den følgende dialogboks vises.
- Vælg her punktet **I want to reset my password**, og følg anvisningerne.

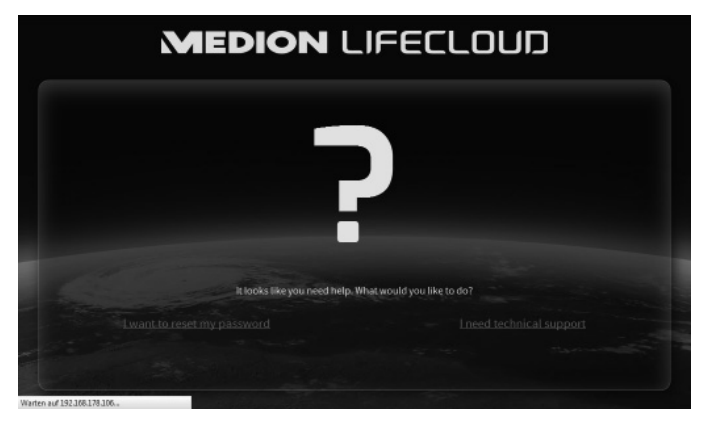

**DK GPL**

Vælg den relevante brugerkonto, og indtast en ny adgangskode.

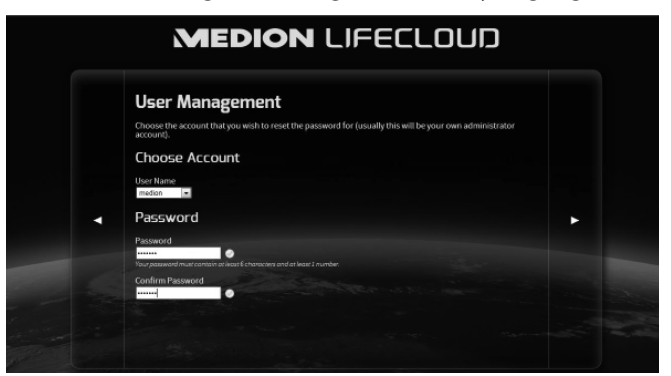

Klik derefter på den højre pil for at færdiggøre nulstillingen:

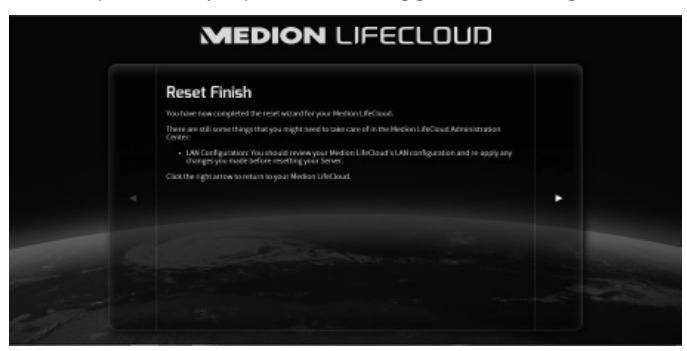

# **12.2. Nulstilling af systemet til standardindstillingerne**

Hvis LifeCloud-systemet reagerer fejlagtigt, eller hvis der er foretaget indstillinger, som medfører, at du ikke har adgang til systemet, kan det være nødvendigt at nulstille systemet til standardindstillingerne.

- Hvis du vil nulstille systemet, skal du holde RESET-knappen nede i ca. 30 sekunder. Efter 3 sekunder høres en kort signaltone, og efter 30 sekunder høre en lang signaltone.
- Slip nu RESET-knappen. Systemet nulstilles nu til standardindstillingerne og genstartes, så du kan igen foretage en første ibrugtagning.

# **13. Anvendelse af LifeCloud Agent**

# **13.1. Installation af LifeCloud Agent**

• Via LifeCloud Agent kan du logge på LifeCloud-systemet via din pc på lokalnetværket og på den måde få adgang til LifeCloud-systemets webbrugergrænseflade og netværksmappe.

Sådan installerer du LifeCloud Agent:

- Læg den medfølgende software-cd i din computers cd-rom-drev, og åbn filen Autorun.exe.
- Følg installationsguidens anvisninger.
- Hvis du vil bruge backupsoftwaren Memeo Instant Backup, kan du også installere det på det næste trin ("19. Anvendelse af Memeo Backup" på side 42.

Når installationen er gennemført, kan du åbne LifeCloud Agent via ikonet på proceslinjen:

> Lifecloud-system bliver først fundet på netværket, når du har udført alle trin for den første ibrugtagning som beskrevet under "10. Første ibrugtagning" på side 17.

# **13.2. Anvendelse af LifeCloud Desktop**

- I menuens øverste punkt vises logonstatus. Hvis statussen "**Not logged in**" vises, skal du logge på med dit LifeCloud-navn samt et brugernavn og en adgangskode for at kunne få adgang til LifeCloud-systemet fra lokalnetværket.
- Klik på punktet **Sign in**.

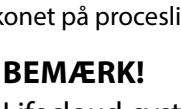

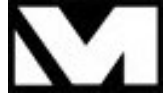

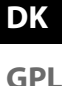

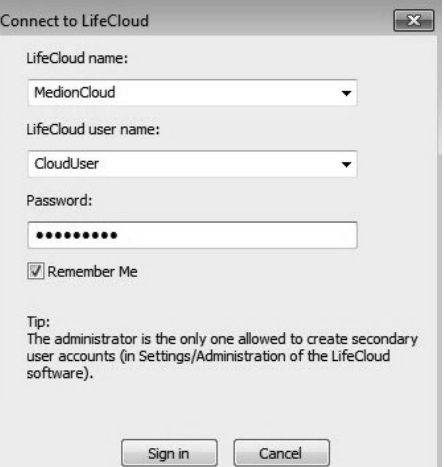

Når du har logget på, kan du bruge følgende menufunktioner i LifeCloud Agent:

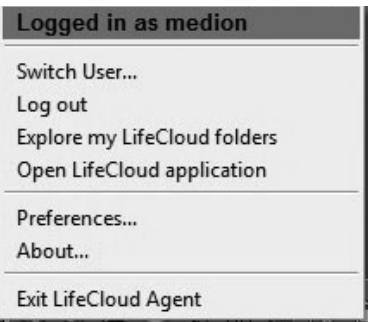

### **Switch User**

Her kan du logge på LifeCloud-systemet med et andet brugernavn.

### **Log out**

Her kan du logge LifeCloud Agent af LifeCloud-systemet, f.eks. for at kunne logge på et andet LifeCloud-system.

### **Explore my LifeCloud folders**

Via dette punkt kan du starte Windows Stifinder eller Mac Finder for at åbne LifeCloud-systemets mappe som netværksshare.

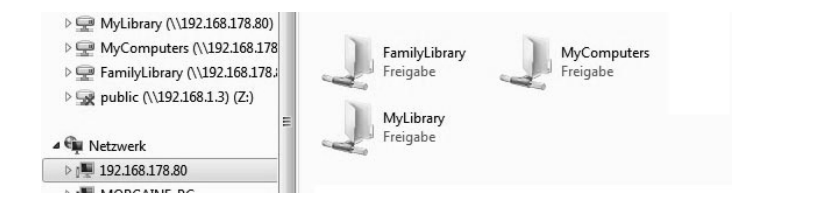

# **Open Lifecloud application**

Via dette punkt kan du åbne webbrugergrænsefladen i din computers standardbrowser.

### **Preferences**

Her kan du søge efter tilgængelige softwareopdateringer til LifeCloud Agent og få vist LifeCloud-systemets IP-adresse.

### **Wake up using "Wake On LAN"**

Her kan du aktivere og deaktivere LifeCloud-systemets Wake On LAN-funktion (WON) (se "Wake ON LAN" på side 36).

### **About...**

Her kan du få vist producent- og licensoplysningerne for LifeCloud Agent.

## **Exit LifeCloud Agent**

Via dette punkt kan du afslutte LifeCloud Agent.

# **14. Webbrugergrænsefl aden**

Webbrugergrænsefladen er LifeCloud-systemets HTML-baserede brugergrænseflade, som du kan åbne via en webbrowser.

- Du skal bruge Internet Explorer 6.0 eller Mozilla Firefox 2.00 nyere versioner af disse browsere.
- Skærmopløsningen skal være 1024 x 768 pixel eller mere.
- De aktuelle Java- og Flash-plug-ins skal være aktiveret i browseren.
- Pop op-vinduer skal være tilladt i webbrowseren,. og Windows' pop op-blokering skal være deaktiveret.

# **14.1. Start af webbrugergrænsefl aden**

Åbn din standardwebbrowser, og indtast den IP-adresse, der vises i Medion Life Cloud Agent, i webbrowserens adresselinje.

eller

Skriv "http://www.lifecloudmedion.com" i webbrowserens adresse-

linje eller

• klik med højre museknap på ikonet for Medion Life Cloud Agent, og klik derefter på punktet **Navigation zum LifeCloud (www).** 

# 14.2. Webbrugergrænsefladens funktioner og **indstillinger**

Standardwebbrowseren åbnes, og logonsiden vises.

For alle brugere (inklusive administratoren) vises først startsiden (Home), når der er logget på.

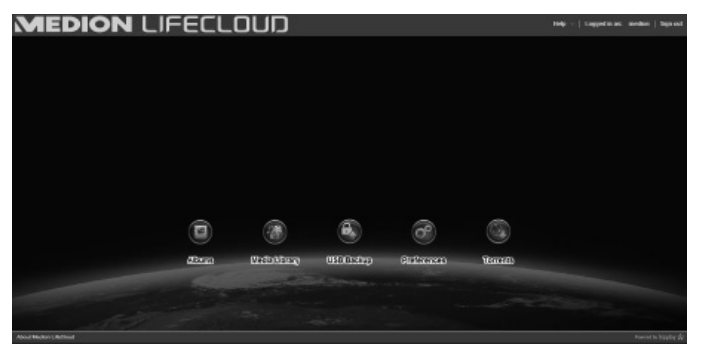

I de følgende afsnit forklares de enkelte menuer og funktioner.

# **15. Media Library**

I mediebiblioteket kan du håndtere de mediefiler, som er gemt på LifeCloud-systemet.

Via den øverste menulinje kan du sortere og tilpasse filvisningen og søge efter data.

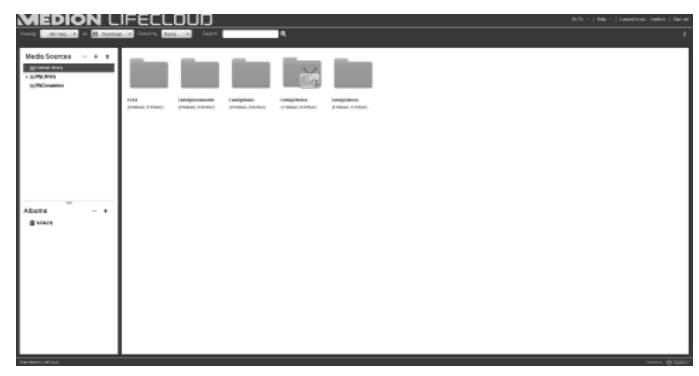

De forudinstallerede rodmapper **FamilyLibrary** og **MyLibrary** kan ikke slettes, men deres undermapper kan slettes.

Hvis der er tilsluttet datamedier til de bagerste USB-stik, vises de også i biblioteket.

# **15.1. My Library/FamilyLibrary**

### **FamilyLibrary**

Mappen **Unsere Ordner** og dens indhold kan ses og håndteres af alle brugere, der er logget på LifeCloud.

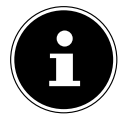

### **BEMÆRK!**

I systemindstillingerne kan du slå adgang til **FamilyLibrary** til og fra for brugerne.

### **My Library**

Her findes mapper og indhold, som kun kan ses og håndteres af den bruger, der er logget på LifeCloud i øjeblikket.

# **15.2. Oprettelse af en ny mappe/sletning af en mappe**

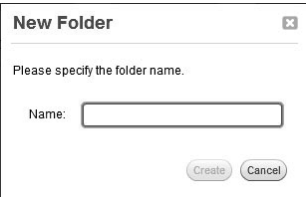

- Marker den mappe/rodmappe, hvor du vil oprette en ny mappe.
- Klik på plustegnet over mappevisningen, og indtast derefter et navn til den nye undermappe. Bekræft indtastningen med **Create**.
- Hvis du vil slette en mappe, skal du markere mappen og derefter vælge minustegnet over mappevisningen. Bekræft indtastningen med **Yes**.

# **15.3. Åbning af genvejsmenuen for mapper og fi ler**

 Placer musemarkøren over en mappe/en fil, og klik på pilen ud for mappe-/filnavnet for at åbne genvejsmenuen:

**DK**

**GPL**

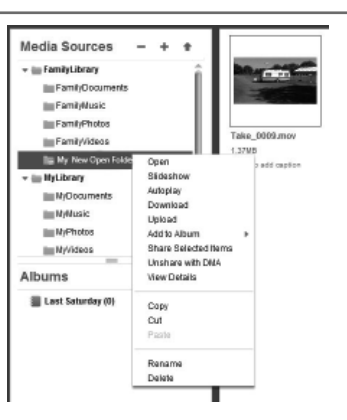

 Klik på punktet **Open** for at åbne mappeindholdet i det højre vindue eller for at åbne en mediefil direkte.

# **Automatisk afspilning af medieindhold (kun for mapper)**

- Via punktet **Slideshow** kan du starte afspilningen af alle billeder i denne mappe som et diasshow.
- Via punktet **Autoplay** kan du starte afspilningen af alle lydfiler i denne mappe med musikafspilleren.

### **Download**

Via punktet **Download** kan du downloade mappen direkte til din enhed som en .zip-fil.

### **Upload (kun for mapper)**

Via punktet **Upload** kan du åbne vinduet til upload af filer. Her kan overføre filer til den aktuelle mappe via filstien eller med **Drag and Drop** (se under "15.5. Overførsel af filer til LifeCloud-systemet" på side 32).

## **Add to Album**

Vælg her et album, eller opret et nyt album, som du vil tilføje til denne mappe (se også under "16. Albums" på side 33).

### **Share Selected Items**

Her kan du oprette et album for denne mappe direkte, så du kan dele det via et direkte link på netværket (se også under "16. Albums" på side 33).

#### **Share with DMA**

 Klik på punktet **Share with DMA** for at gøre denne mappes medieindhold tilgængeligt for medieafspillere på netværket, der understøtter UPnP, via LifeCloud-systemets digitale medieadapter (DMA).

Delte mediemapper vises med et fjernsynsikon over mappeikonet.

 Hvis du vil fjerne mediedelingen for denne mappe igen, skal du klikke på punktet **Unshare with DMA**.

### **View Details**

- Klik på dette punkt for at vise mappe-/filegenskaberne.
- I mappe-/filegenskaberne kan du ændre filnavnet, filtags (lyd-/videofiler) direkte.
- Hvis du vil skjule mappe-/filegenskaberne igen, skal du klikke på "Info"-knappen øverst til højre.

## **Copy/Cut/Paste/Rename/Delete**

Via disse funktioner kan du bruge filhåndteringen for mapper og filer på samme måde som på din computer.

# **15.4. Albums**

Her kan du oprette nye albummer, slette albummer og få vist albummernes indhold.

# **Oprettelse af et nyt album**

Klik på **+**-ikonet ud for punktet **Albums**.

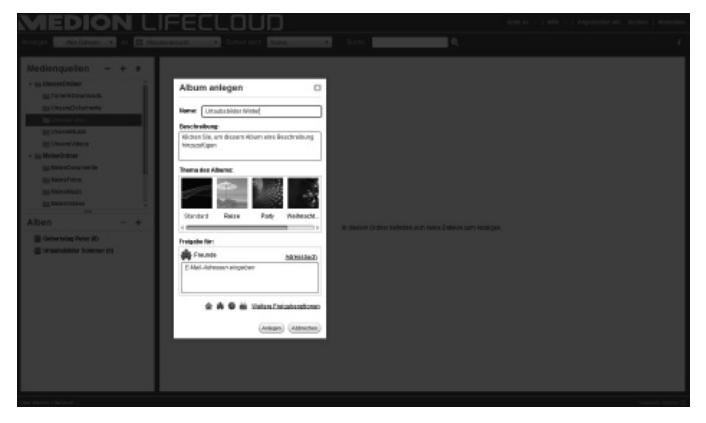

- Indtast et navn og en beskrivelse af albummet.
- Vælg et tema, der skal vises som baggrund, når albummet vises.
- Nedenfor vises den forudindstillede type deling (Venner). Klik på **More Sharing Options** for at indstille en anden type deling.
- Klik til sidst på **Create** for at oprette albummet.

### **Sletning af et album**

- Marker et album, som du vil slette, og klik på **-**-ikonet.
- Besvar det efterfølgende spørgsmål med **Yes**.

**DK**

# 15.5. Overførsel af filer til LifeCloud-systemet

Hvis du vil overføre filer til LifeCloud-systemet, skal du bruge følgende fremgangsmåde:

- Klik i mediebiblioteket på en mappe, som du vil overføre filerne til.
- $\blacktriangleright$  Vælg i mappens genvejsmenu punktet **Upload**, eller klik på pilen  $\hat{\mathbf{T}}$  over mappevisningen.

Overførselsvinduet åbnes.

- I visningen **Manual Upload** skal du klikke på punktet **Add file** og derefter vælge en fil på din på din computer, som du vil tilføje til overførselslisten.
- I visningen **Drag and Drop** kan du med musen trække en fil fra din computer til det hvide felt nederst i overførselsvinduet for at tilføje den til overførselslisten.

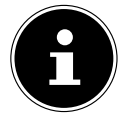

### **BEMÆRK!**

Filoverførsel via træk og slip kræver, at den aktuelle version af Javascript er aktiveret i din browser.

 Tilføj filer til overførselslisten ved hjælp af en af de to metoder, og klik derefter på **Upload** for at overføre filerne til den valgte mappe.

# **15.6. Punkter i genvejsmenuen for mediefi ler**

For mediefiler som f.eks. foto-, lyd- og videofiler vises yderligere punkter i genvejsmenuen.

### **Fotofiler**

**View**, åbner fotoet direkte i fotofremviseren. Desuden kan du rotere fotoet **Rotate Clockwise** og **Rotate Counterclockwise**, og du kan bruge det som **Use as Home Backround** for startsiden.

## **Lydfiler**

Afspilning åbner lydfilen direkte i musikafspilleren.

### **Videofiler**

Afspilning åbner videofilen direkte i videoafspilleren.

# **16. Albums**

Her vises de albummer, som du har oprettet i mediebiblioteket.

Albummer indeholder genveje til filer, som du har markeret i mediebiblioteket og tilføjet til et album.

- Du kan også dele albummer med brugere uden for LifeCloud ved at dele et link til albummet med disse brugere. Dette link kan være permanent eller tidsbegrænset.
- Du kan oprette nye albummer i mediebiblioteket.

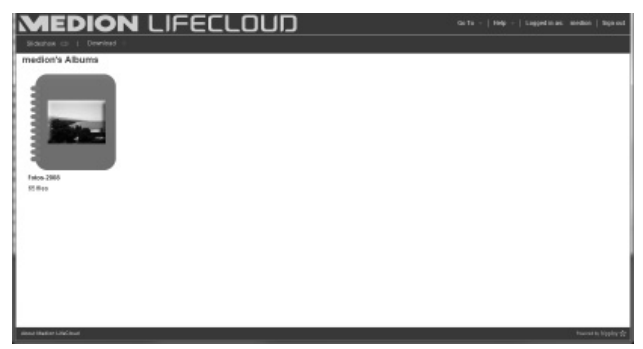

**DK**

**GPL**

# **17. Preferences**

På denne side kan du foretage samtlige indstillinger for LifeCloud-systemet. Hvis du er logget på LifeCloud-systemet som administrator, kan du får adgang til alle systemindstillinger som administrator. Som bruger kan du kun konfigurere brugerindstillingerne:

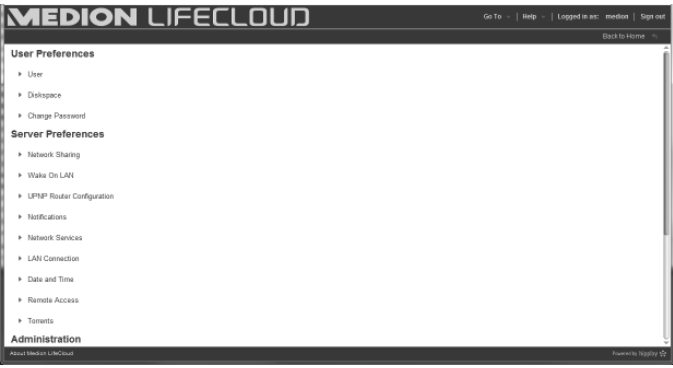

# **17.1. User Preferences**

### **User**

I brugermenuen kan du tilpasse visningsbilledet og konfigurationen for den bruger, der er logget på i øjeblikket.

#### **Language**

Her kan du indstille det sprog, som LifeCloud-systemets menuer skal vises på for brugeren.

#### **Your Email**

Her kan du angive en e-mail-adresse, som LifeCloud-systemet skal bruge til at sende meddelelser til brugeren.

#### **Home Backround Position**

I mediebiblioteket kan du indstille billeder, der er gemt på LifeCloud-systemet, som startbaggrund.

Her kan du indstille, hvordan startbaggrunden skal vises i browseren.

#### **Clear Home Backround**

Her kan du slette den startbaggrund, der anvendes i øjeblikket, og nulstille den til standardbaggrunden.

#### **What to do when a file already exists**

Her kan du angive, hvordan LifeCloud-systemet skal håndtere filer, der allerede eksisterer, når der overføres filer.

#### **What to do when adding files to albums**

- Spørg altid
- Medtag undermapper
- Medtag ikke undermapper

#### **Share new albums with other family accounts by default**

Hvis du indstiller denne funktion til **Yes**, oprettes nye albummer som standard med delingstypen Familiekonti.

#### **Share new albums with media players by default**

Hvis du indstiller denne funktion til **Yes**, oprettes nye albummer som standard med delingstypen Medieafspiller.

#### **Hide help tips**

Hvis du indstiller denne funktion til **Yes**, vises der ikke flere tip, når der er logget på LifeCloud.

#### **Resume Audio Playback**

Hvis du indstiller denne funktion til **Yes**, fortsættes medieafspilningen på det seneste afspilningssted, næste gang en mediefil, der allerede har været afspillet, åbnes.

#### **Reset all «Do not show again» prompts**

Her kan du igen vise alle de afkrydsningsfelter, som du tidligere har valgt "**Reset**" for.

#### **Diskspace**

Her kan du se den ledige og anvendte lagerplads på harddiskene.

#### **Change password**

Hvis du vil ændre den nuværende adgangskode, skal du indtaste en ny adgangskode her og bekræfte ved at klikke på **Submit**.

# **17.2. Server Preferences**

### **Network Sharing**

Angiv her navnet på din Windows-hjemmegruppe, og indstil funktionen til **Yes** for at gøre dine filer og mapper i hjemmegruppen tilgængelige.

### **Wake ON LAN**

Hvis du indstiller denne funktion til Yes, kan netværksenheder tænde ("vække") LifeCloud-systemet, når det er i standbytilstand.

### **UPNP Router Configuration**

Indstil funktionen "**Configure router via UPNP**" til **Yes**, så LifeCloud-systemet kan konfigurere din router til portdeling.

I det næste punkt kan du angive, om LifeCloud-systemet kan ophæve din routers aktuelle konfiguration.

### **Notification**

Her kan du angive, hvilke e-mail-adresser systemmeddelelser skal sendes til. Adskil flere e-mail-adresser med kommaer.

Der sendes systemmeddelelser, hvis der opstår et problem med harddisken, eller hvis harddisken er fuld.

### **Network Services**

Her kan du konfigurere FTP-adgang til LifeCloud-systemet.

 Indstil funktionen for det lokale netværk og/eller internettet til **Yes** for at aktivere FTP-adgangen til LifeCloud-systemets mappe.

### **LAN Connection**

Her kan du forbinde LifeCloud-systemet med dit LAN-netværk via DHCP eller tildele det en fast IP-adresse

- Indstil funktionen **Optain IP address automatically** til **Yes**, hvis IP-adresser fra routerens DHCP-server skal foretrækkes.
- Hvis du vil konfigurere IP-adressen manuelt, skal du indstille funktionen til **No** og derefter indtaste IP-adresse, undernetmaske, gateway og DNS-server manuelt.

### **Date and Time**

LifeCloud-systemet kan hente dato- og klokkeslætindstillingerne via en tidsserver på internettet, eller du kan selv foretage indstillingen.

 Hvis du vælger **Yes** for indstilling af dato og klokkeslæt via internettet, skal du derefter angive en standard-NTP-server (Network Time Protocol), som indstillingerne skal hentes fra.

#### **Remote Acces**

Her kan du aktivere og deaktivere fjernadgang til LifeCloud-systemet via internettet.

# **17.3. Administration**

### **Add New User**

 Hvis du vil tilføje en ny bruger til systemet, skal du indtaste brugernavnet i feltet **Account User Name**.

Brugernavne skal starte med et bogstav og skal bestå af mindst tre tegn. Der skelnes ikke mellem store og små bogstaver. Du kan ikke tilføje to brugere med samme brugernavn.

- Indtast et vist navn for brugeren. Dette navn kan være forskelligt fra kontoens brugernavn.
- Indtast en adgangskode, og bekræft den.

Adgangskoden skal bestå af mindst seks tegn og skal indeholde et tal. Der skelnes mellem store og små bogstaver.

- Vælg **Create as Administrator** for at give brugeren administratorrettigheder.
- Vælg **Let user access family folder**, hvis du vil give den nye bruger adgang til filerne og mapperne i rodmappen **Unsere Ordner**.

### **Edit User**

Vælg her en eksisterende bruger, hvis navn, adgangskode eller rettigheder, du vil redigere.

### **Shut down**

Her kan du lukke eller genstarte LifeCloud-systemet med **Shut down** eller **Restart**.

### **Software Updates**

Her kan du kontrollere, om der findes nye opdateringer via internettet.

### **Medion LifeCloud Premium**

Her kan du købe en Medion Life Cloud Premium-konto eller få vist din status

for en Medion Life Cloud Premium-konto.

#### **Disk Management**

Her kan du se status for harddiskkonfigurationen.

- Hvis du vil formatere de to harddiske, for derefter at omkonfigurere dem, skal du vælge punktet **Format**.
- Hvis du vil ændre konfigurationen (RAID 1 eller JBOD), skal du vælge punktet **Reconfigure**.

### **External Storage**

Her kan du se lageranvendelsen for et eksternt lagermedie, som er tilsluttet LifeCloud-systemets USB-stik.

#### **Power Timer**

- Her kan du aktivere og indstille Power Timer. Når Power Timer er aktiveret, tændes og slukkes LifeCloud-systemet automatisk i henhold til en indstillet tidsplan. Bemærk, at dataoverførsler afbrydes og afventende backup-opgaver ikke udføres, når der er indstillet et slukningstidspunkt for enheden.
- Netværksenheder kan tænde det slukkede LifeCloud-system, hvis funktionen WOL (Wake On LAN) er aktiveret (se "Wake ON LAN" på side 36).

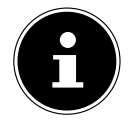

### **BEMÆRK!**

Det tidligst mulige tidspunkt for den automatiske slukning er ca. 5 minutter fra det klokkeslæt, hvor du foretager indstillingen.

# **18. Anvendelse af Life Cloud App på Smart-enheder**

- Hent LifeCloud-app'en til Smart-enheder via det link, der er angivet på omslaget, og installer app'en.
- Når installationen er gennemført, skal du trykke på ikonet for LifeCloud-app'en på din mobile Smart-enhed.

LifeCloud-app'en startes (vist her på eksemplet med Android app).

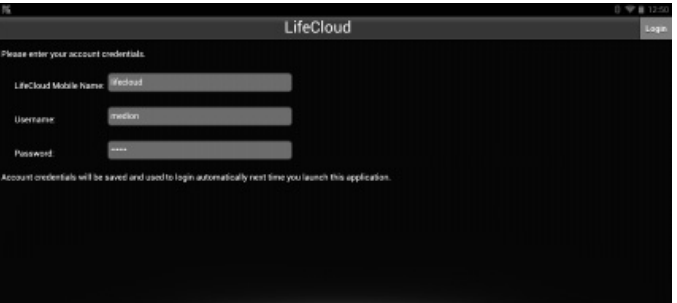

 Indtast dit LifeCloud-systems navn samt det relevante brugernavn og en adgangskode til at logge app'en på LifeCloud.

Nu kan du via app'en på din mobile enhed få adgang til dit LifeCloud-system alle steder fra via internettet.

# **18.1. Hovedmenuen**

På Life Cloud-app'ens startside kan du åbne LifeCloud-systemets albummer eller mediebiblioteket.

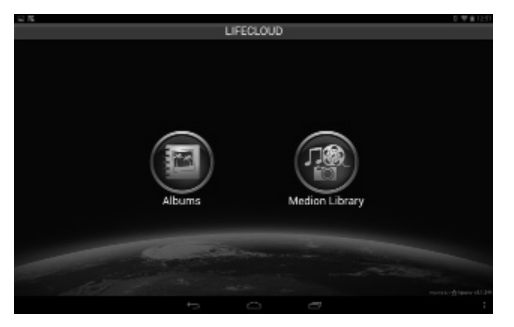

Tryk på et ikon for at gå til den tilsvarende menu.

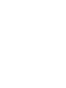

**DK**

**GPL**

# **18.2. Visning af mediebiblioteket**

 Klik i hovedmenuen på punktet **Medion Library** for at få vist LifeCloud-systemets mediebibliotek.

I mediebiblioteket kan du se de offentlige og private mapper.

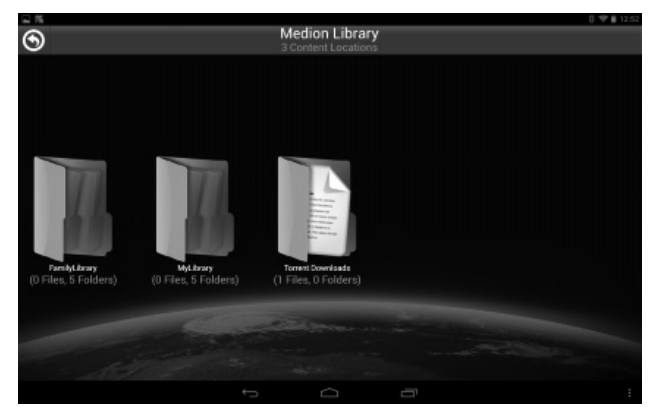

Åbn en af rodmapperne **FamilyLibrary** eller **MyLibrary**.

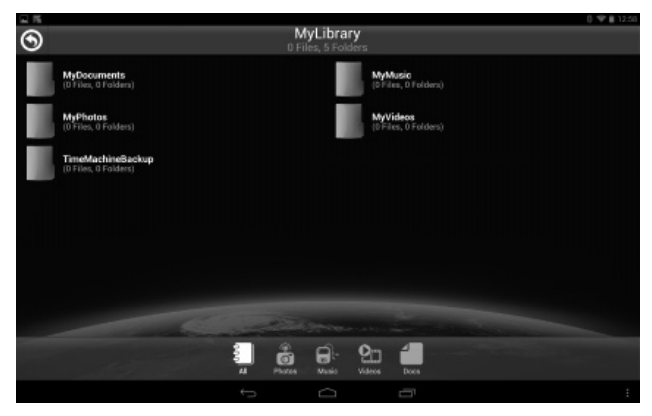

Via menuikonerne nederst på skærmen kan du tilpasse visningen af mappeindholdet.

**Tryk på knappen**  $\equiv$  **nederst på skærmen for at få vist menulinjen.** 

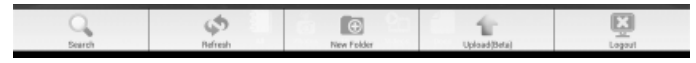

Vis de enkelte punkter kan du søge efter filer, opdatere visningen, oprette mapper, overføre filer til den aktuelle mappe eller logge af LifeCloud.

# **18.3. Visning af albummer**

 Klik i hovedmenuen på punktet **Albums** for at få vist LifeCloud-systemets albummer.

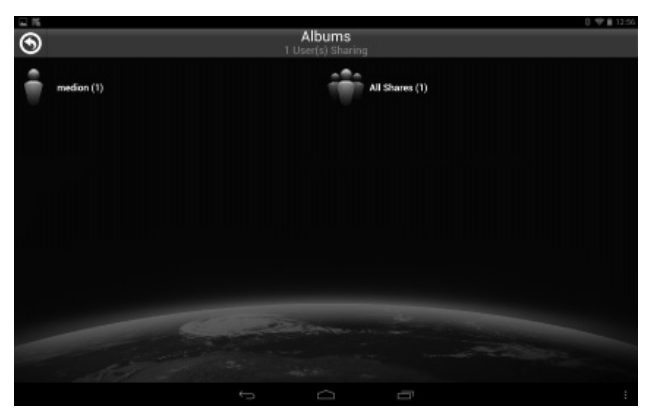

Via menuikonerne nederst på skærmen kan du tilpasse visningen af mappeindholdet.

**Tryk på knappen**  $\equiv$  **nederst på skærmen for at få vist menulinjen.** 

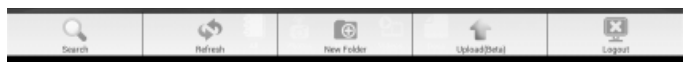

Vis de enkelte punkter kan du søge efter filer, opdatere visningen eller logge af LifeCloud.

**DK**

**GPL**

# **19. Anvendelse af Memeo Backup**

På den medfølgende software-cd finder du backup-softwaren Memeo-Instant Backup, som du kan installere i forbindelse med installationen af LifeCloud Agent ("13. Anvendelse af LifeCloud Agent" på side 25).

Sådan konfigurerer du backup-funktionen med Memeo Instant-Backup på dit LifeCloud-system:

## **Oprettelse af et netværksdrev til datalagringen**

- Brug LifecloudAgent til at oprette forbindelse til LifeCloud-systemet fra din pc som beskrevet under "Explore my LifeCloud folders" på side 26.
- Klik på ikonet "Netværksdrev".
- Hvis du vil gemme data i en offentlig mappe, skal du logge på med en tilsvarende brugerkonto.
- ▶ Vælg et drevbogstav (f.eks. "**Z:** ").
- Vælg en mappe, hvor sikkerhedskopierne af dataene skal gemmes (f.eks. "**Z:**").
- Marker feltet "**Restore Connection at Windows logon**".

# **Sikkerhedskopiering af data med Memeo Backup**

- Start Memeo Instant Backup ved at klikke på ikonet "Memeo Backup" på skrivebordet.
- **Klik i menuen "Help"** på punktet "Register", og indtast der den produktnøgle, som findes på den medfølgende software-cd's etui.
- Spring startsiden over ved at klikke på punktet "**No Thanks, I want to start a Backup now**".
- Vælg nu det netværksdrev, du netop har oprettet, som destination for sikkerhedskopieringen af dataene (i eksemplet ovenfor: **(Z:)**).
- Klik på "**Start Backup**".

Nu sikkerhedskopieres alle filer fra drev **C:** på computeren til LifeCloud-systemet. Følgende mapper **C:** sikkerhedskopieres ikke:

- Mappen "Programmer"
- Midlertidige filer og logfiler samt virtuelle harddiskfiler
- Mappen "Windows"

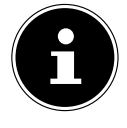

## **BEMÆRK!**

Du kan finde flere oplysninger om Memeo Instant Backup i menuen "Hilfe" under punktet "Kurzleitfaden".

# **20. Anvendelse af LifecloudDetect**

Du kan søge efter LifeCloud-systemet på netværket ved at køre filen

medionlifeclouddetect.exe, som findes på den medfølgende software-cd i mappen util.

 Når du har kørt filen, vises et vindue, hvor du bliver bedt om at trykke på knappen på enhedens forside, så LifeCloud-systemet kan findes på netværket.

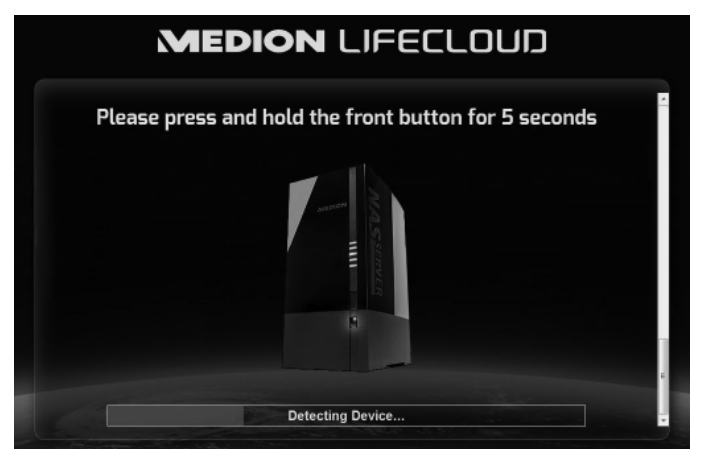

# **20.1. Har du brug for yderligere hjælp?**

Hvis forslagene i de foregående afsnit ikke har kunnet løse dit problem, bedes du kontakte os. Det vil være en stor hjælp for os, hvis du stiller de følgende oplysninger til rådighed:

- Hvilke eksterne enheder er tilsluttet?
- Hvilke meddelelser vises der på skærmen?
- Ved hvilket betjeningstrin er problemet opstået?
- Hvordan er din computerkonfiguration?
- Hvilken software anvendte du, da fejlen opstod?
- Hvad har du allerede gjort for at prøve at løse problemet?
- Hvis du allerede har fået et kundenummer, bedes du meddele os det.

**DK GPL**

# **21. Rengøring**

Du kan forlænge enhedens levetid ved hjælp af følgende forholdsregler:

- Fjern altid lysnetadapteren og alle forbindelseskabler før rengøring.
- Brug ikke opløsningsmidler eller ætsende eller gasformige rengøringsmidler.
- Rengør enheden med en blød, fnugfri klud.

Gem emballagen, og brug kun denne emballage ved transport af enheden.

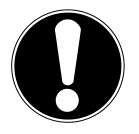

# **PAS PÅ!**

Enheden indeholder ingen dele, der kræver vedligeholdelse eller rengøring.

# 22. Bortskaffelse

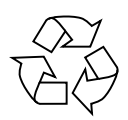

### **Emballage**

Enheden er placeret i en emballage for at beskytte den mod transportskader. Emballagen er lavet af råstoffer og kan således genbruges eller bringes tilbage i råstofkredsløbet.

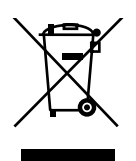

# **Enhed**

Når enheden er nået til slutningen af dens levetid, må du under ingen omstændigheder smide den ud som almindeligt husholdningsaffald! Forhør dig hos de lokale myndigheder om, hvordan du kan bortskaffe enheden på en miljømæssigt korrekt måde.

# **23. Tekniske data**

Strømforsyning, lysnetadapter Ktec KSAP0361200300HE

 Indgang (primær): 100-240 V ~ 50/60 Hz, 0,8 A Udgang (sekundær): 12 V --- 3 A

#### **Stik**

LAN-netværksstik: RJ-45

Lysnetadapterstik:  $12 V = 3 A$ 

#### **Harddiske**

Interfaces: 2x SATA

#### **Generelt**

Samlet vægt (ca.) ca 2 kg Driftstemperatur 5° C til 35° C Luftfugtighed ved drift 5 % til 65 %

3 USB-stik (foran/bagpå): 2x USB 3.0 (blå), 1x USB 2.0 (hvid) (Ethernet 10/100 MBit og Gigabit)

Kapacitet: 2x 6 TB (svarer til 6.000 GB\*)

Mål (ca.) 134 x 97 x 195 mm (B x H x D)

\* 1 GB svarer til 1 milliard byte. Den faktiske anvendelige lagerkapacitet kan variere.

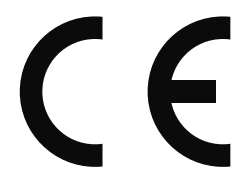

**DK**

# **24. Ordliste**

#### **BitTorrent**

Se Torrent.

#### **CIFS – Common Internet File System**

Den anbefalede fildelingsprotokol for Windows-platformen, hvor brugerne kan få adgang til shares via netværksmiljøet. Mac OS X og nyere versioner understøtter også´CIFS-protokollen. Se også protokol.

#### **DHCP – Dynamic Host Configuration Protocol**

En protokol, der bruges til at tildele enheder på netværk en IP-adresse. Med dynamiske adresser kan en enhed have forskellige IP-adresser, hver gang den har forbindelse til et netværk. I mange systemer ændrer IP-adressen sig også, mens enheden har forbindelse til netværket. DHCP understøtter også en kombination af statiske og dynamiske IP-adresser. Se også protokol.

#### **DLNA – Digital Living Network Alliance**

Den gruppe af virksomheder inden for underholdningselektronikbranchen (både computerbranchen og mobilenhedsproducenter), som fastlægger standarderne for produktkompatibilitet og på den måde gør brugerne i stand til at deles om indhold i hjemmet.

#### **DMA – Digital medieadapter**

En enhed, som gør hjemmeunderholdningsenheder i stand til at overføre medier som f.eks. musik, fotos og videoer til og fra andre enheder via et netværk.

#### **DNS – Domain Name Service**

Et system, som gør en netværksnavneserver i stand til at oversætte tekstværtsnavne til numeriske IP-adresser og på den måde entydigt identificere en enhed, der er tilsluttet internettet.

#### **Ethernet**

En standardmetode, der bruges til at tilslutte computere til et lokalnetværk (LAN).

#### **FTP (File Transfer Protocol – filoverførselsprotokol)**

En netværksprotokol, der bruges til at overføre data via et netværk fra en computer til en anden. FTP bruges ofte til at udveksle filer uafhængigt af operativsystemer.

#### **Vært**

Den computer, som de andre computere og ydre enheder opretter forbindel-

#### se til.

#### **Værtsadapter**

Et udvidelseskort, der fungerer som interface mellem computerens systembus.

#### **Værtsinterface**

Det punkt, hvor en vært og et drev er forbundet med hinanden.

#### **Værtsoverførselshastighed**

Den hastighed, som en værtscomputer kan overføre data med via et interface.

#### **HTTP – Hypertext Transfer Protocol**

En protokol, som World Wide Web bruger til at overføre information mellem servere og browsere. Se også protokol.

#### **IP – Internetprotokol**

Et system, der kontrollerer, hvordan databeskeder opdeles i pakker, transporteres fra senderen til modtageren og sættes sammen igen ved destinationen. Se også protokol.

#### **IP-adresse**

Et binært 32-bit tal, som entydigt identificerer enhver computer, der er forbundet med internettet.

#### **iTunes**

Et program til audiogengivelse, der bruges til at importere musiknumre og andre mediefiler fra en harddisk.

#### **LAN – Local Area Network (lokalnetværk)**

Et system, som forbinder computerbrugerne inden for en virksomhed eller organisation med hinanden og ofte også med centrale datasamlinger på LAN-servere.

#### **Medieserver**

En enhed, der opbevarer og deler mediefiler (digitale audio-, video- og fotofiler).

#### **Medielagerenhed**

En enhed, der opbevarer mediefiler (digitale audio-, video- og fotofiler).

#### **NAS**

Network Attached Storage (netværkslagerenhed). En harddiskenhed, som konfigureres med sin egen netværksadresse i stedet for at tilsluttes den com-

#### **Ordliste**

puter, der fungerer som server for arbejdsstationsbrugere på netværket.

#### **Operativsystem**

Software, som gør brugeren og den software, der er installeret på systemet, i stand til at kommunikere med computerhardware som f.eks. en harddisk.

#### **Partition**

En logisk del af en harddisk, som behandler operativsystemet som en separat harddisk. Hver partition tildeles et entydigt drevbogstav. Partitioner, der er tilknyttet som et permanent drev, kaldes også "diskenheder".

#### **Peer**

Se Torrent.

#### **Port (hardware)**

En særlig udgang på en enhed, som bruges til at tilslutte andre enheder via et kabel eller et stik. For eksempel Ethernet-porte, strømstik og USB-porte.

#### **Protokol**

En konvention for dataoverførsel, som fastlægger tidsforholdene, kontrolformatet og datarepræsentationen.

#### **Share**

Et område, der minder om en mappe eller et bibliotek, og som er konfigureret til at organisere filer og til adgang fra netværket. Et share kan være "offentligt", så alle på netværket kan få adgang til det, eller det kan være "privat", så det kun er udvalgte brugere på netværket, der har adgang til det.

#### **Seeder**

Se Torrent.

#### **Streaming**

Medier som f.eks. audio, video og fotos, som modtages konstant, mens de leveres af en streamingudbyder.

#### **TCP/IP**

Transmission Control Protocol/Internet Protocol (overførselsstyringsprotokol/ internetprotokol). En række protokoller til kommunikation via netværk, der er forbundet med hinanden. Standarden for dataoverførsel via netværk. Se også protokol.

#### **Torrent**

BitTorrent (bit: mindste dataenhed, torrent (engelsk): rivende strøm, af latin torrens) er en fildelingsprotokol, der egner sig særligt godt til hurtig fordeling af store datamængder. Torrents er normalt nogle få tusinde kilobyte store og kan hentes på udbyderens websted eller via indekswebsteder. Den oprindelige seeder-peer (af engelsk to seed: så) opretter tilknytningen til den fil, der skal udbydes som torrent, og bevarer den tilgængelig. Klientsoftwaren får fra trackeren en liste med deltagere, der har dataene eller dele af dem eller er interesseret i dem. Så snart en peer har modtaget et segment af filen og verificeret kontrolsummen, giver den trackeren besked om

dette og kan nu også give denne datastump videre til andre peers. Mængden af alle peers, der er interesseret i den samme torrent, kaldes for sværmen. Peers, der er i besiddelse af en torrents komplette indhold og dermed ikke henter noget fra andre klienter, men kun fordeler data, kaldes for seeder. Leecher (fra engelsk leech: blodsuger) brugers normalt som betegnelse for de peers, der endnu ikke har hele torrent-indholdet og stadig henter yderligere segmenter.

#### **UPnP**

Universal Plug n Play. En række computernetværksprotokoller, som forenkler implementeringen af netværk i hjemmet, idet enhederne kan forbindes trådløst med hinanden. Se også protokol.

#### **Diskenhed**

Se partition.

# **DK**

**GPL**

# **25. Kolofon**

Copyright © 2015 Alle rettigheder forbeholdes. Denne brugsanvisning er ophavsretsligt beskyttet. Mangfoldiggørelse i mekanisk, elektronisk eller enhver anden form uden skriftlig tilladelse fra producenten, er forbudt. Ophavsretten tilhører firmaet: **Medion AG**

**Am Zehnthof 77 45307 Essen**

#### **Tyskland**

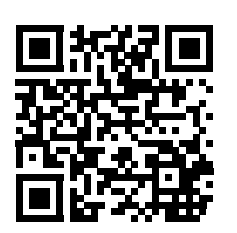

Brugsanvisningen kan efterbestilles via vores service-hotline og er til rådighed til download via serviceportalen www.medion.com/dk/service/start/. Du kan også scanne den ovenstående QR-kode og indlæse brugsanvisningen på din mobile enhed via serviceportalen.

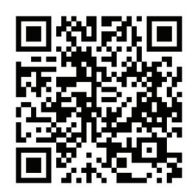

Via linket http://www.medion.com/lifecloud/ kan du hente de nødvendige apps til din Apple/Android-terminalenhed.